# **HD-01ePW Portable WIFI Mobile Analyzer**

## **WIFI APP download / operation**

**Directly use your mobile devices to be monitor**

**\* Compatible to iOS & Android system**

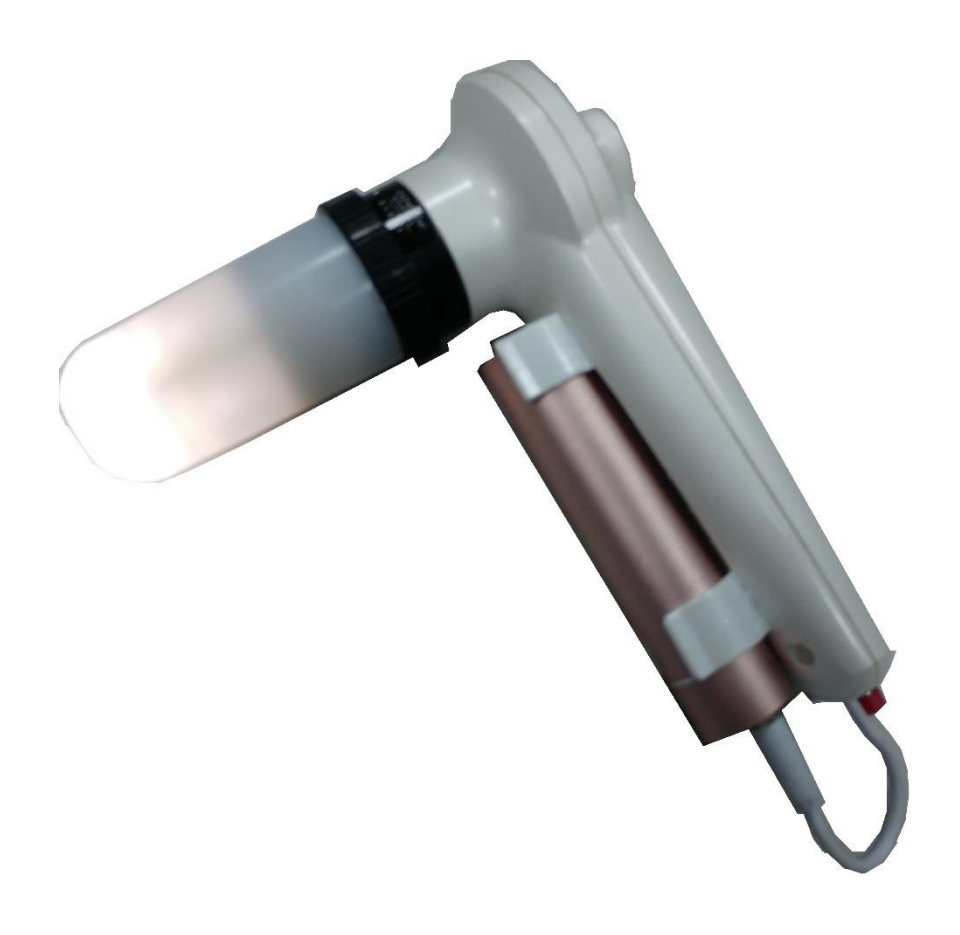

## **A. HD-01ePW Operating guide**

**Reminder**:**For 1st applying on mobile devices, please execute the step 1 & 2 "KOWA CAM" APP installation of page 2 in this manual.**

**(1) Necessary materials**

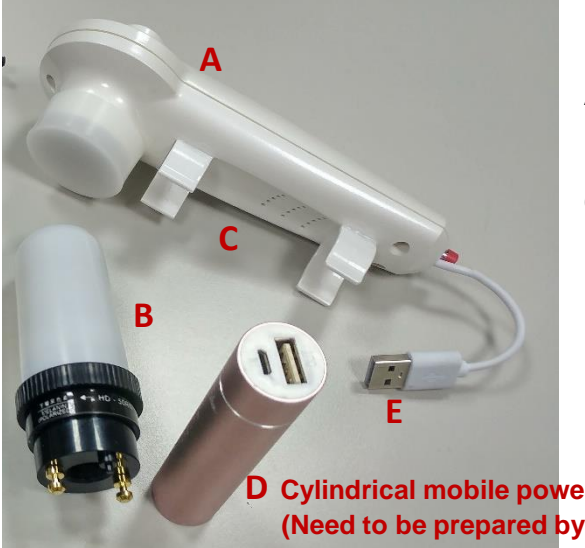

- $A \rightarrow HD-01ePW$  Probe, with built-in WIFI device
- $B \rightarrow$  Lens (at least needs one lens)
- $C \rightarrow$  Holder for Cylindrical mobile power bank
- D → **Cylindrical mobile power bank 22mmΦ (Need to be prepared by user)**
- $E \rightarrow$  USB power cable

**D Cylindrical mobile power bank (Need to be prepared by user)**

#### **(2) Power Connection**

- 1. Please connect A, B, C, D step by step **(Connect HD-01ePW unit and lens, fix cylindrical mobile power bank on the holder, and then connect the USB power cable to mobile power bank.)**
- 2. Press RED button, then lens is light. (Wait for about 20 seconds) WIFI signal is starting.

**Now enter "KOWA CAM" APP to begin image operation.** 

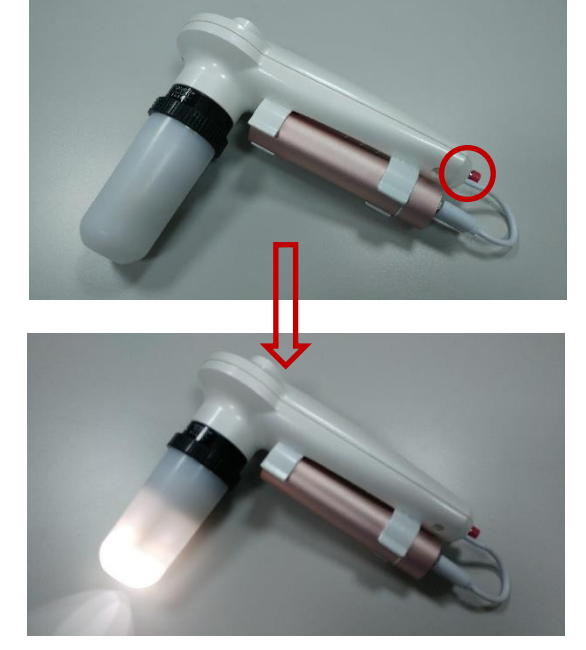

#### **(3) Release / Stop operation**

Press RED button, then lens light is off. WIFI signal is off.

**Please refer to P.2-5 in this manual (when "KOWA CAM" APP is installed) , every time please start from step 3 to recognize the individual WIFI connection and then enter "KOWA CAM" APP to make image operation.**

## **B. "KOWA CAM" APP installation**

#### **1. APP installation**

Method 1:

Scan the QR code and download the installation

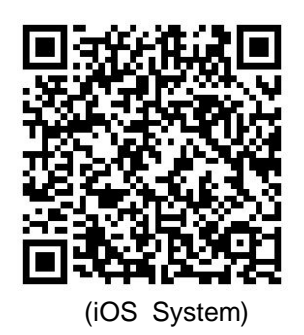

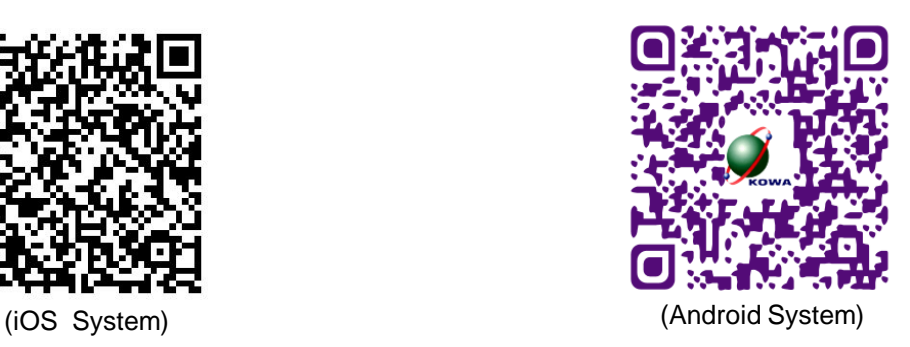

Method 2:

Sourcing "KOWA CAM" APP from APP Store (iOS system) and download the installation.

2. .After installation, "KOWA CAM" icon will appear on the desk.

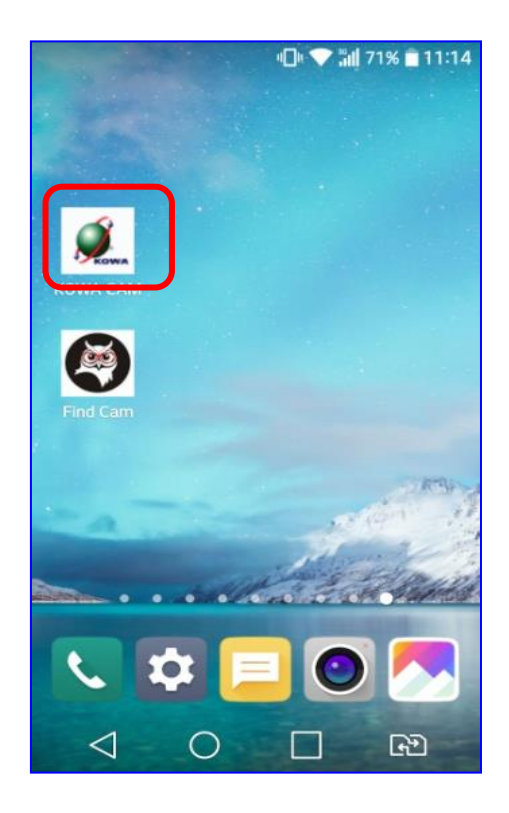

3. Connect HD-01ePW unit and lens, fix cylindrical mobile power bank on the holder, and then connect the USB power cable to mobile power bank. Press RED button, then lens is light. (Wait for about 20 seconds) WIFI signal is starting. **Go to your mobile device, find "Setting" option & open "WIFI" mode.**

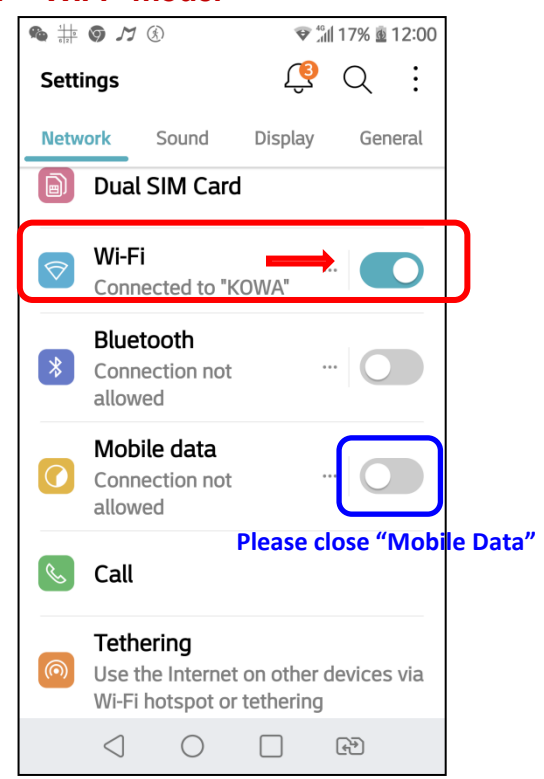

4. When your mobile device searches WIFI Box number (eg. F-88scope000105), it means the WIFI signal is available.

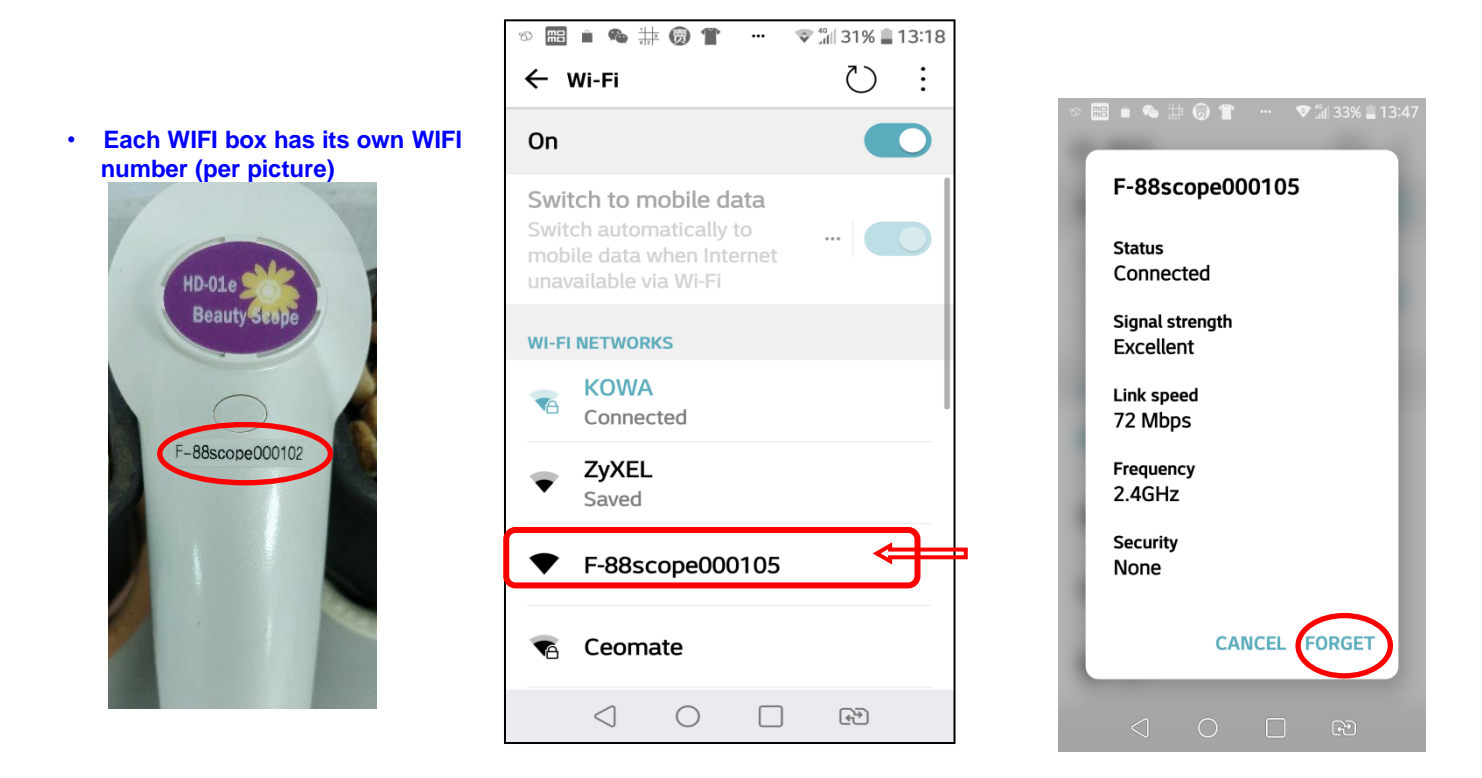

5. Select this number to make sure WIFI box is connected.

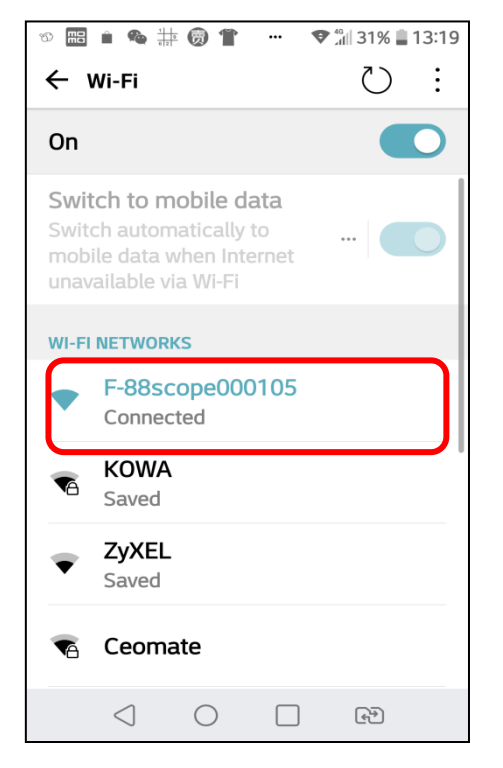

6. Now go back the desk to click "KOWA CAM" icon to begin image operation.

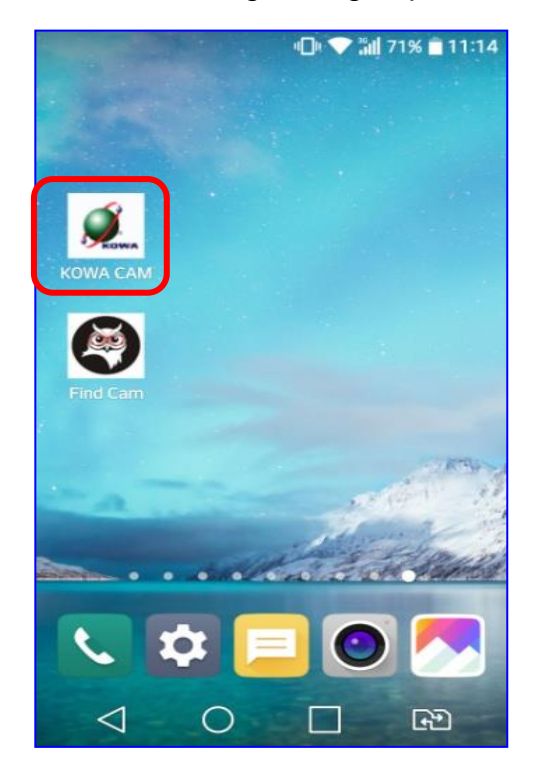

## **C. IMAGE OPERATION**

1. Click "CONNECT" icon to operate photo capture or video recording.

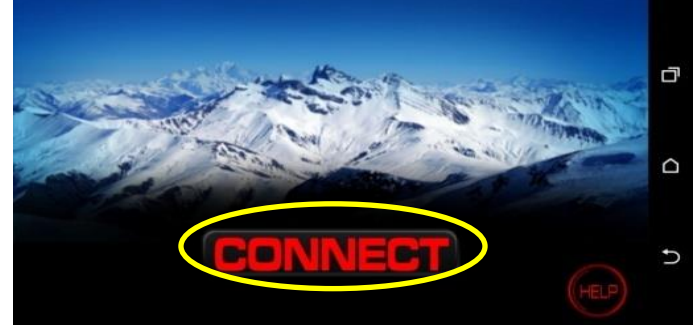

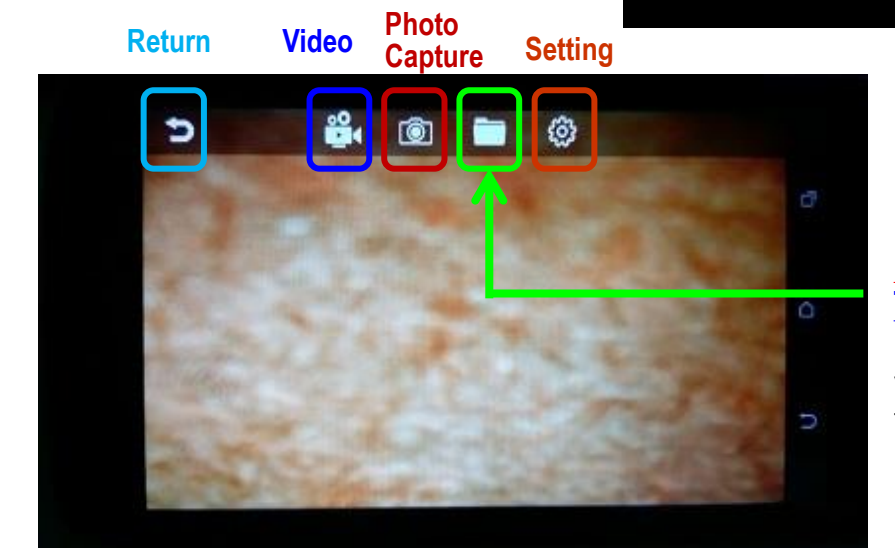

**"Data"folder To read photos or videos**

Data for saved photos or or videos, please find the route of the Data folder in file manager based on each individual mobile device.

2. Click "Data folder"icon to read saved photos or videos

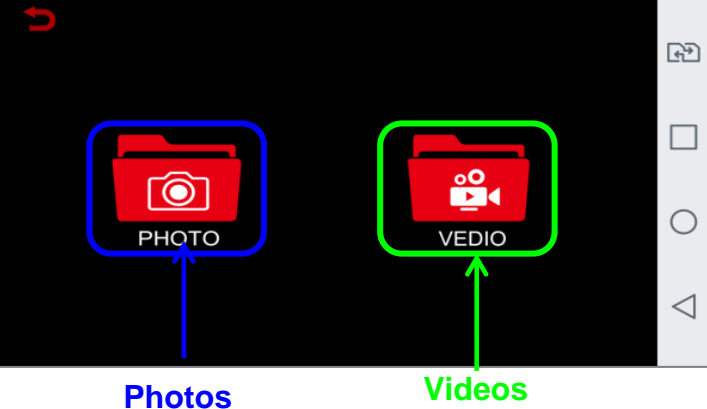

2-1 By clicking "PHOTO", you will see all the saved photos.

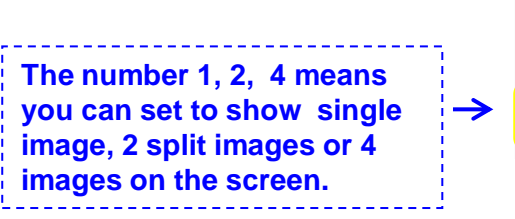

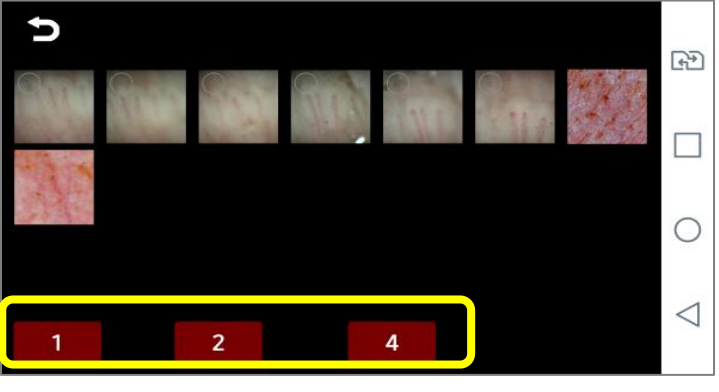

(1) Select one photo and then press "1", then you can see single image on screen.

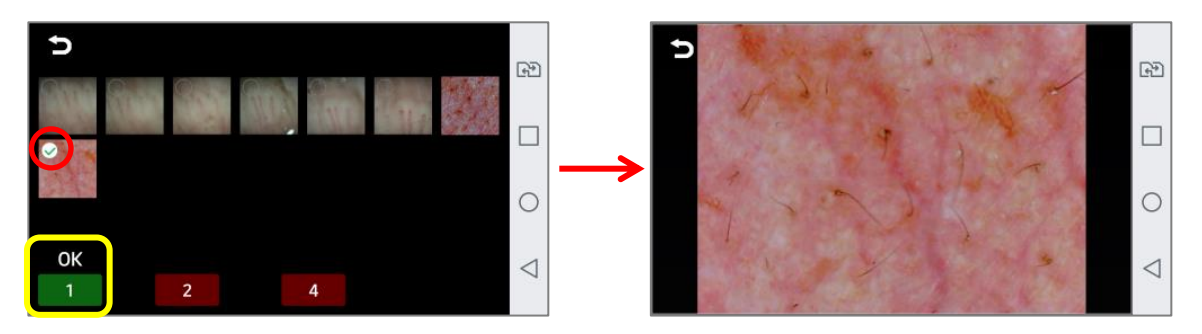

(2) Select two photos and then press "2", then you can see 2 split images on screen.

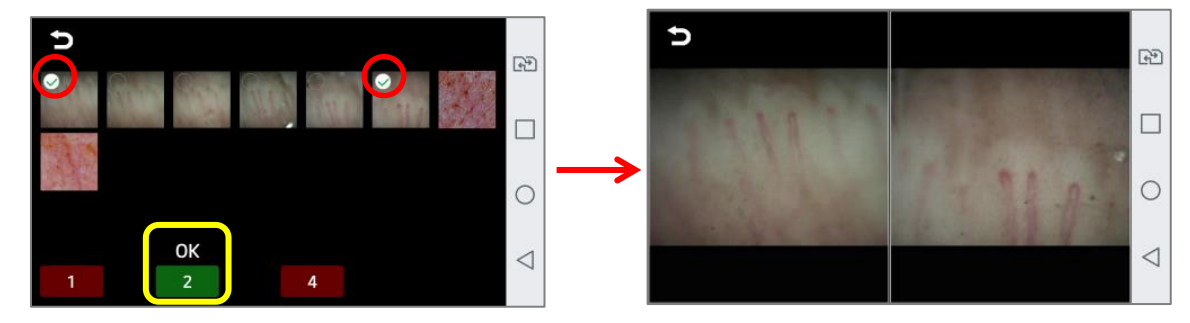

(3) Select four photos and then press "4", then you can see 4 frame images on screen.

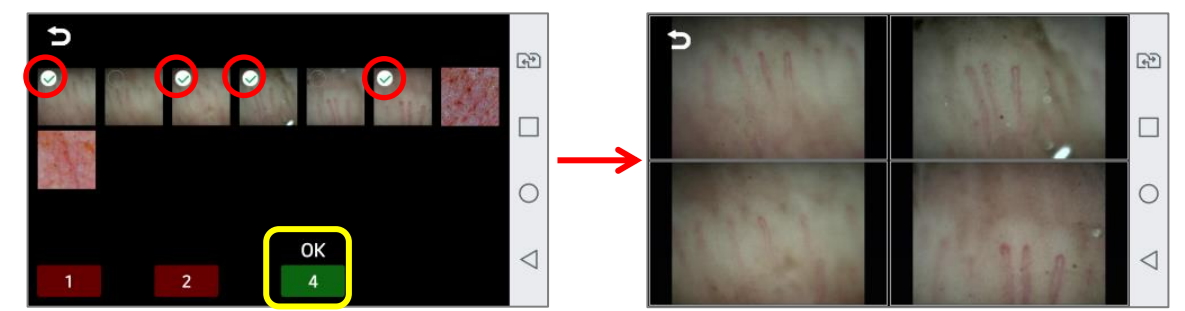

- 2-2 By clicking "VIDEO", you will see all the saved videos.
	- **\* Please make sure your mobile device has installed " Video Player" APP in advance.**

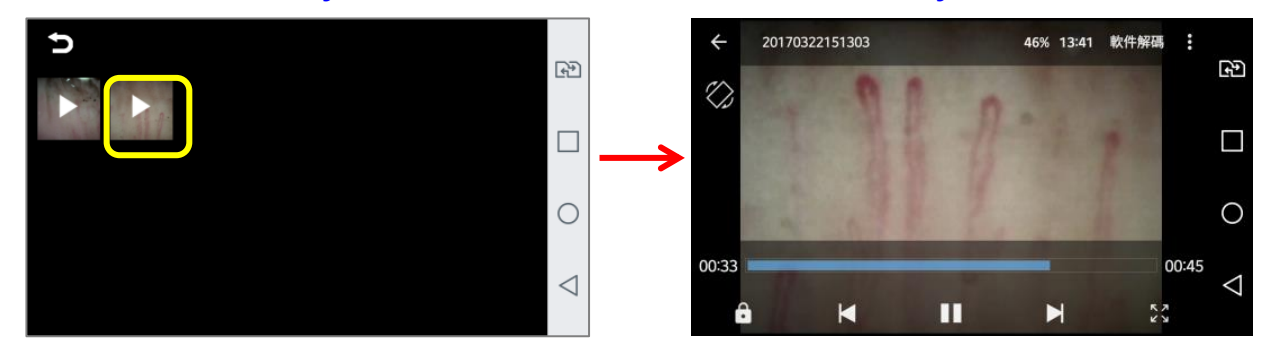